## **View Leave Allowance Application** In SAPGUI (front-end In L**eave Allowance** page, system), click on **View** enter the **required fields Application** tile Leave Allowance Page election Fields Application ID Personnel ID: IC Number Appli<br>Reno Sub Area  $\bigcirc$  3  $5^{\circ}$  $\overline{\mathbb{R}}$ 16) Click **Filter** button Click **Next (>)** icon to view **Leave Application**

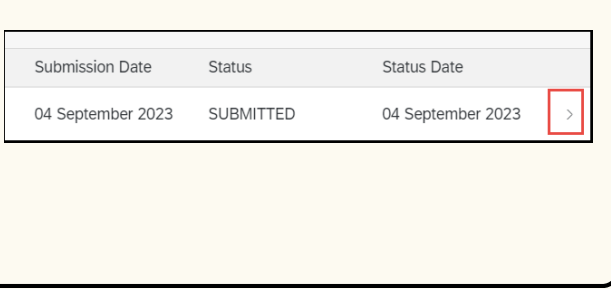

## **LEAVE ALLOWANCE Role: Leave Allowance Unit / Head of Department**

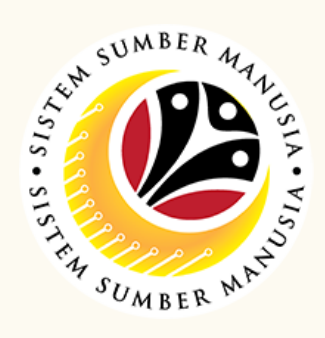

Below are the **quick guide** for **Leave Allowance Unit** / **Head of Department** to **View Leave Allowance application**, **View Attachment** and **View Application Listing Audit Report**:

This module allow employees to be reminded of their next eligibility, submit the Leave Allowance (LA) applications online and view the status of the applications via SSM Employee Self-Service (ESS).

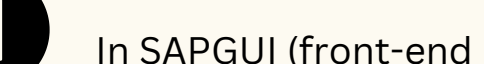

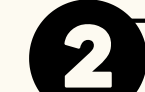

## **View Attachments**

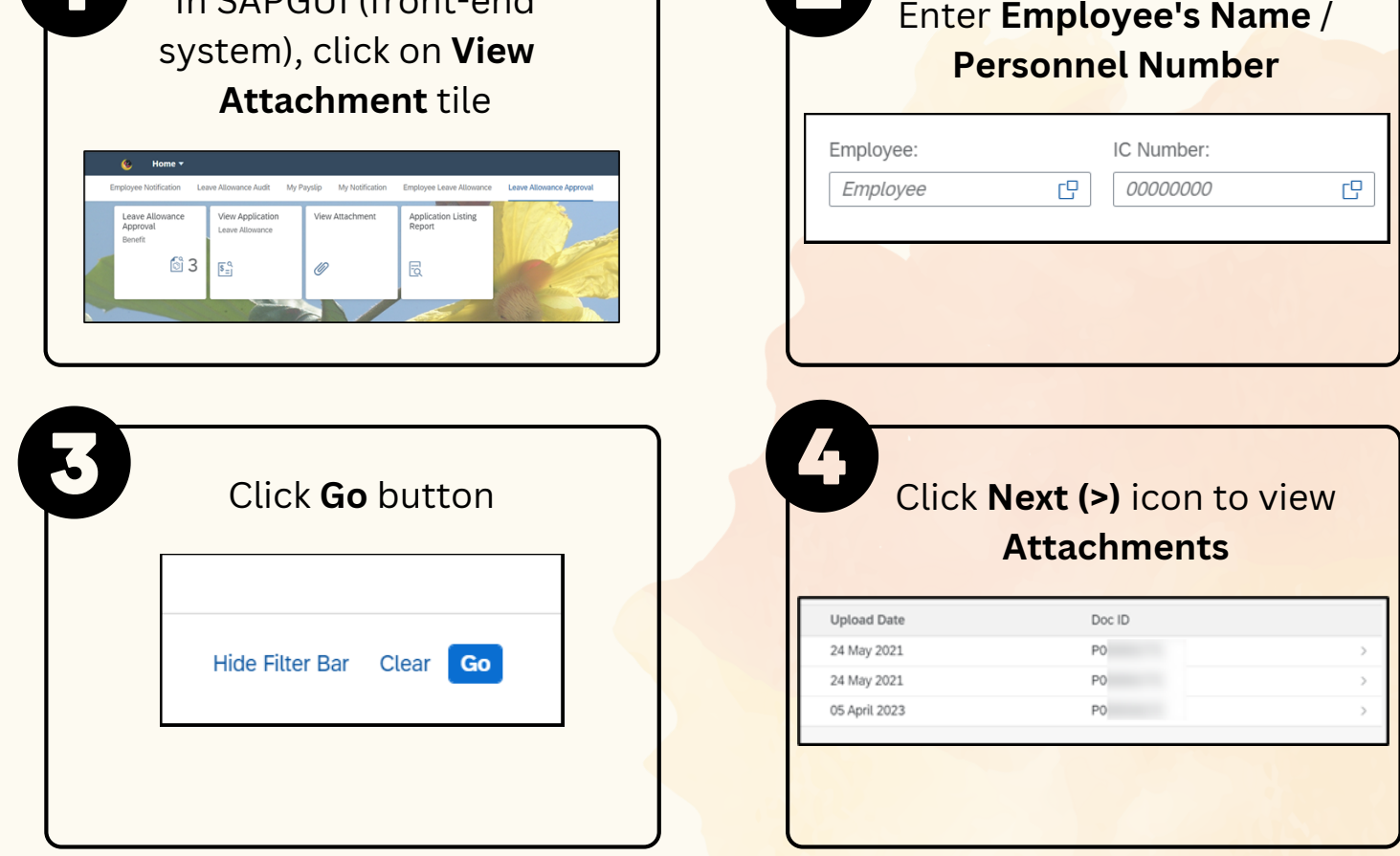

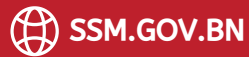

## **View Application Listing Audit Report** In SAPGUI (front-end Enter **the required fields** system), click on **Application Audit Report for LA Application Listing Lisiting Report** tile Save as Variant More **Input Selection** ★ Application Date From: 04.09.2023 | 0 to:  $\left[\right.$ Personnel Sub Area: Status: /iew Applicat Application Listing<br>Report Application ID:  $63 |E$ Personnel ID:  $\mathscr{D}$  $\overline{\mathbb{R}}$ IC Numbe Click **Execute** button **Execute**

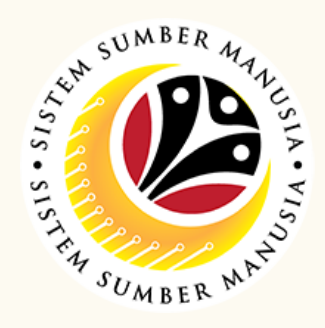

Please refer to the **User Guide** for a step-by-step guide. **Leave Allowance User Guide** is available on **SSM Info Website**:

www.jpa.gov.bn/SSM

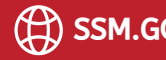